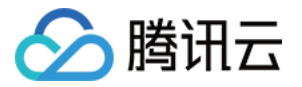

# 音视频通话 SDK

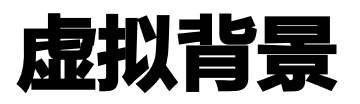

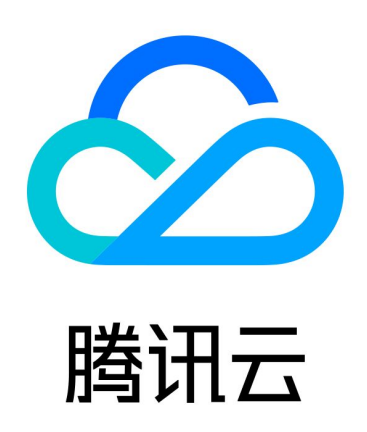

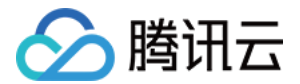

【版权声明】

©2013-2024 腾讯云版权所有

本文档(含所有文字、数据、图片等内容)完整的著作权归腾讯云计算(北京)有限责任公司单独所有,未经腾讯 云事先明确书面许可,任何主体不得以任何形式复制、修改、使用、抄袭、传播本文档全部或部分内容。前述行为 构成对腾讯云著作权的侵犯,腾讯云将依法采取措施追究法律责任。

【商标声明】

## 公腾讯云

及其它腾讯云服务相关的商标均为腾讯云计算(北京)有限责任公司及其关联公司所有。本文档涉及的第三方主体 的商标,依法由权利人所有。未经腾讯云及有关权利人书面许可,任何主体不得以任何方式对前述商标进行使用、 复制、修改、传播、抄录等行为,否则将构成对腾讯云及有关权利人商标权的侵犯,腾讯云将依法采取措施追究法 律责任。

【服务声明】

本文档意在向您介绍腾讯云全部或部分产品、服务的当时的相关概况,部分产品、服务的内容可能不时有所调整。 您所购买的腾讯云产品、服务的种类、服务标准等应由您与腾讯云之间的商业合同约定,除非双方另有约定,否 则,腾讯云对本文档内容不做任何明示或默示的承诺或保证。

【联系我们】

我们致力于为您提供个性化的售前购买咨询服务,及相应的技术售后服务,任何问题请联系 4009100100或 95716。

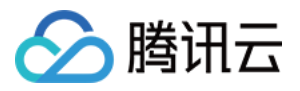

## 文档目录

### [虚拟背景](#page-3-0)

**[Flutter](#page-3-1)** [iOS](#page-9-0) [Android](#page-12-0) [uni-app\(客户端\)](#page-15-0) [uniapp\(小程序\)](#page-17-0) [微信小程序](#page-25-0)

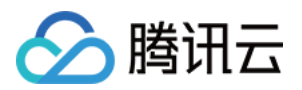

# <span id="page-3-1"></span><span id="page-3-0"></span>虚拟背景 **Flutter**

最近更新时间:2024-04-26 17:54:41

TUICallKit 推出了虚拟背景新特性,让用户在视频通话时,可设置模糊背景或图片背景,隐藏真实通话环境,保护 隐私,让通话更有趣。 接下来,本文将详细介绍在 TUICallKit 组件中如何使用这一特性。

## 集成效果

TUICallKit 组件接入虚拟背景功能后的显示效果如下:

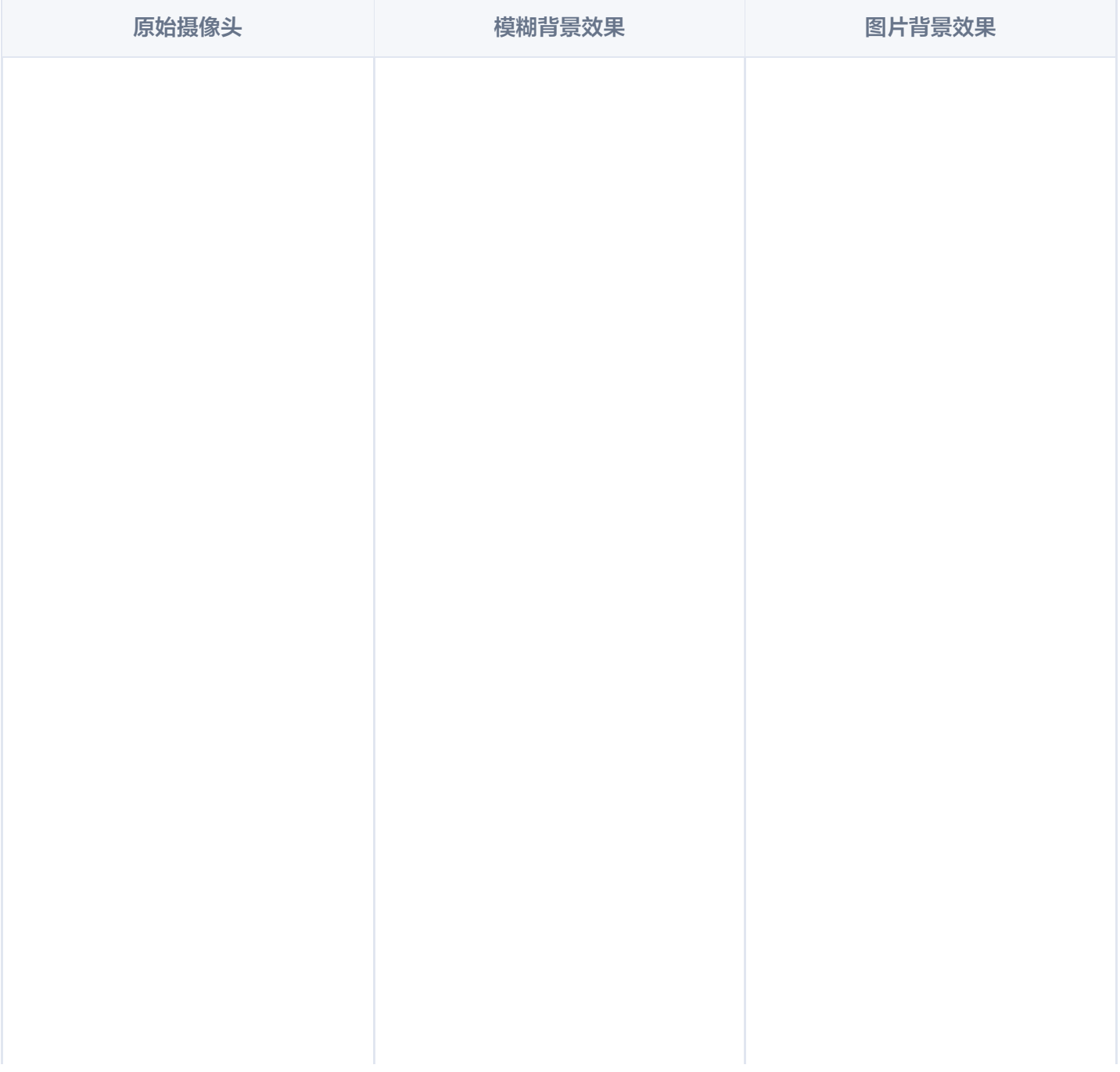

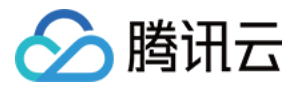

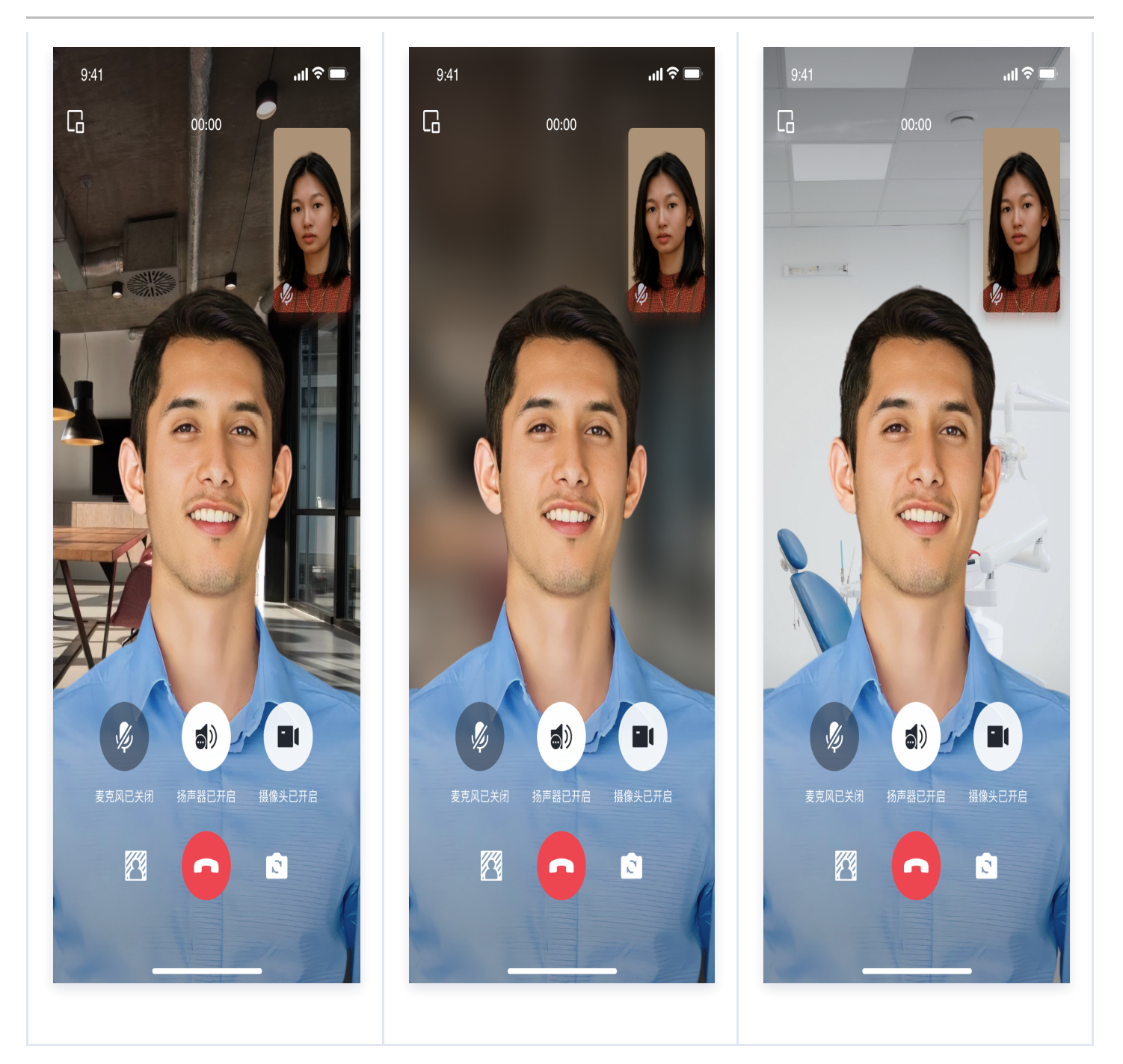

## 准备条件

- 1. 在使用腾讯云提供的虚拟背景功能前,您需要前往控制台,为应用开通音视频服务,购买 群组通话版(**140**万分钟) 套餐。具体步骤请参见 开通服务。
- 2. 指定 LiteAVSDK\_Professional SDK 版本。

虚拟背景在 tencent\_calls\_uikit: 2.3.2 (LiteAVSDK\_Professional 11.7.0.12001) 开始支持, 不同的 LiteAVSDK\_Professional SDK 使用不同的模型文件。

### Android

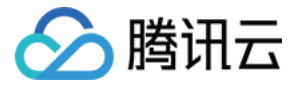

在 build.gradle 文件, 指定 TXLiteAVSDK\_Professional 版本, 例如指定为 11.7.12001, 可根 据需求和版本迭代修改。

api "com.tencent.liteav:LiteAVSDK\_Professional:11.7.0.12001"

#### iOS

修改您的 Podfile 文件中的依赖,指定 TXLiteAVSDK\_Professional 版本, 例如指定为 11.7.12001 , 可根据需求和版本迭代修改。

pod 'TXLiteAVSDK\_Professional', '11.7.12001'

3. 根据模型文件与SDK的匹配 情况下载模型文件,并添加到 Android Studio 和 Xcode 工程中。

#### Android

解压后将 LiteavSegmentModel.zip 文件拷贝到 Android 工程中的 assets 目录下。

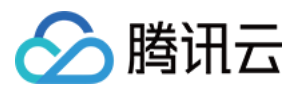

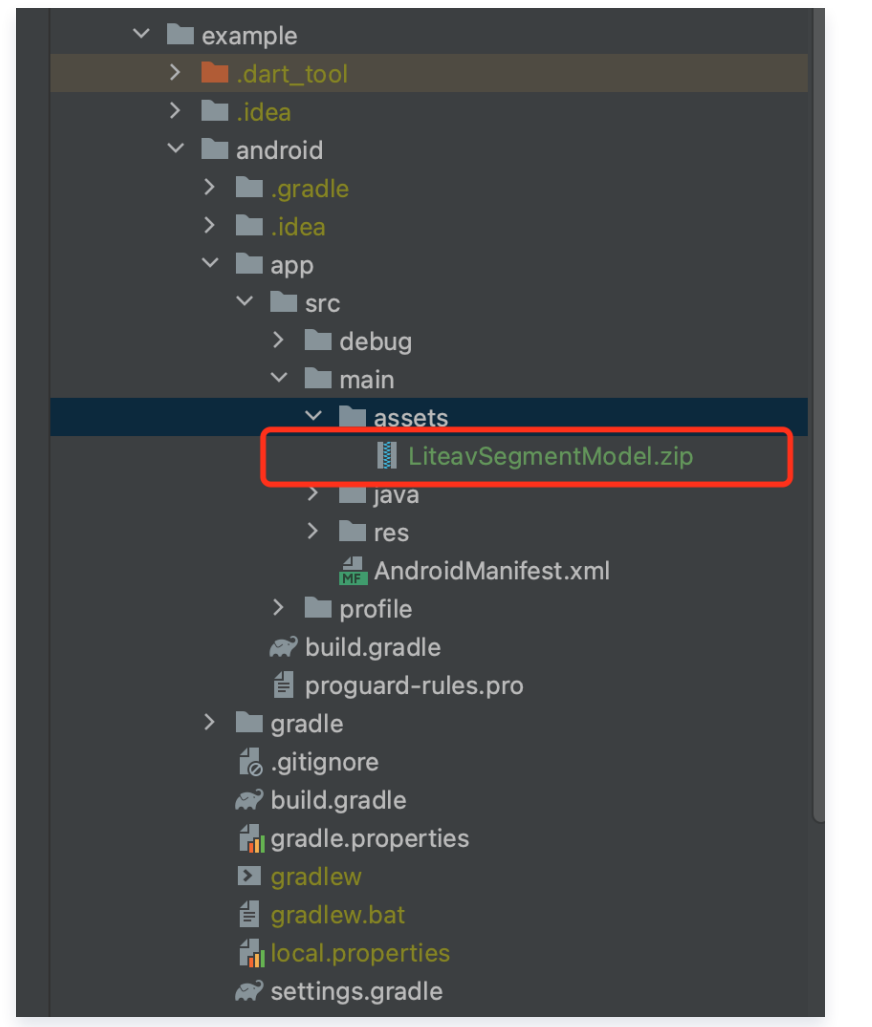

iOS

解压后将 LiteavSegmentModel.bundle 文件拖拽到您的 Xcode工程中。

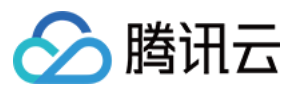

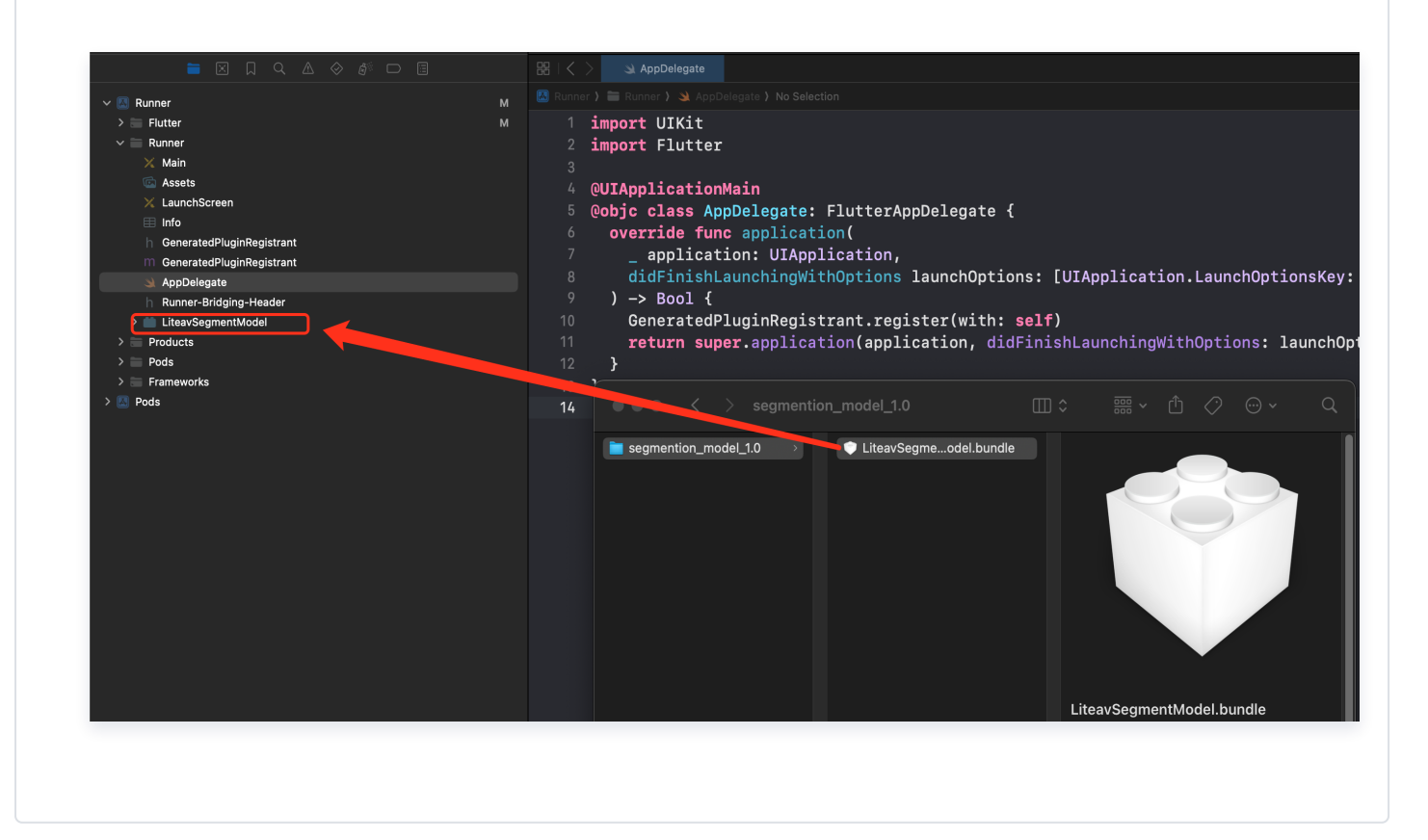

## 开启模糊背景

TUICallKit 的 UI 方案支持设置模糊背景。通过调用以下接口,您可以在 UI 上显示模糊背景的功能按钮,点击按 钮可直接启用模糊背景功能。

TUICallKit.instance.enableVirtualBackground(true);

## 设置图片背景(可选)

图片背景需要用户自行实现,将图片文件添加到 Flutter 工程中(需要在 pubspec.yaml 文件中添加资源), 并 调用接口设置背景图片(目前只支持本地路径的图片,网络图片暂时不支持)。

TUICallEngine.instance.setVirtualBackground("\*\*\*.png", (code, message) { });

## 常见问题

### 1. 开启模糊背景无反应或有延迟

- 确保已购买音视频通话 群组通话版(**140**万分钟) 套餐,详见 开通服务。
- 确保已下载模型文件至本地。

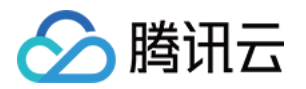

如果没有添加模型文件到本地路径中,在开启模糊背景功能的时候,SDK 内部才会去下载模型文件,正常网络 情况下,下载耗时1~3s,网络越差耗时越久。

检查模型文件与 SDK 是否匹配。

## 2. 模型文件与SDK的匹配

TUICallKit 是基于 IM SDK 和 TRTC SDK 实现的音视频通话场景,虚拟背景是 TRTC SDK 提供的特色功 能。要注意的是,虚拟背景模型文件与 TRTC SDK 的版本需要匹配,否则可能会导致模糊背景功能无法正常使 用。下表列出了模型文件与 TRTC SDK 的对应关系:

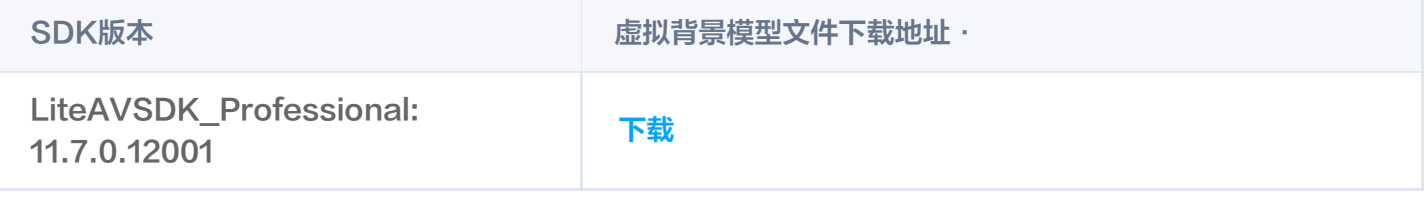

# △腾讯云

# <span id="page-9-0"></span>iOS

最近更新时间:2024-05-13 10:16:02

TUICallKit 推出了虚拟背景新特性,让用户在视频通话时,可设置模糊背景或图片背景,隐藏真实通话环境,保护 隐私,让通话更有趣。 接下来,本文将详细介绍在 TUICallKit 组件中如何使用这一特性。

## 集成效果

TUICallKit 组件接入虚拟背景功能后的显示效果如下:

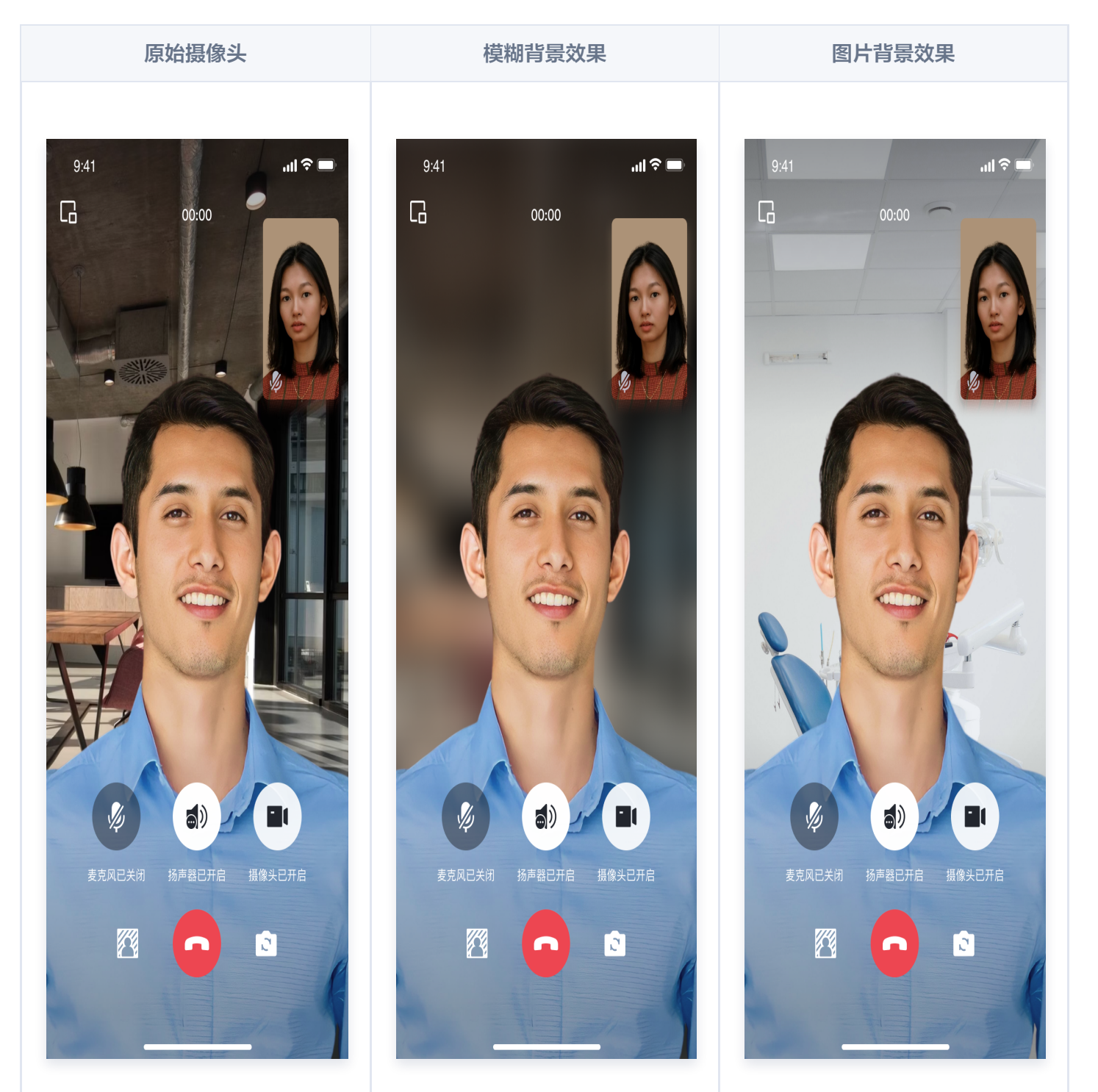

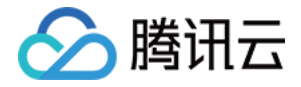

## 准备条件

- 1. 在使用腾讯云提供的虚拟背景功能前,您需要前往控制台,为应用开通音视频服务,并购买 群组通话版(**140**万分钟) 套餐,具体步骤请参见 [开通服务。](https://cloud.tencent.com/document/product/1640/79972)
- 2. 下载 [虚拟背景模型](https://liteav.sdk.qcloud.com/sdkres/feature/virtual_background/model/versions/2.0/person_segmention_2.0.zip) 文件, 解压后将 LiteavSegmentModel.bundle 文件拖拽到您的工程中, 并确保它在 MainBundle 中。

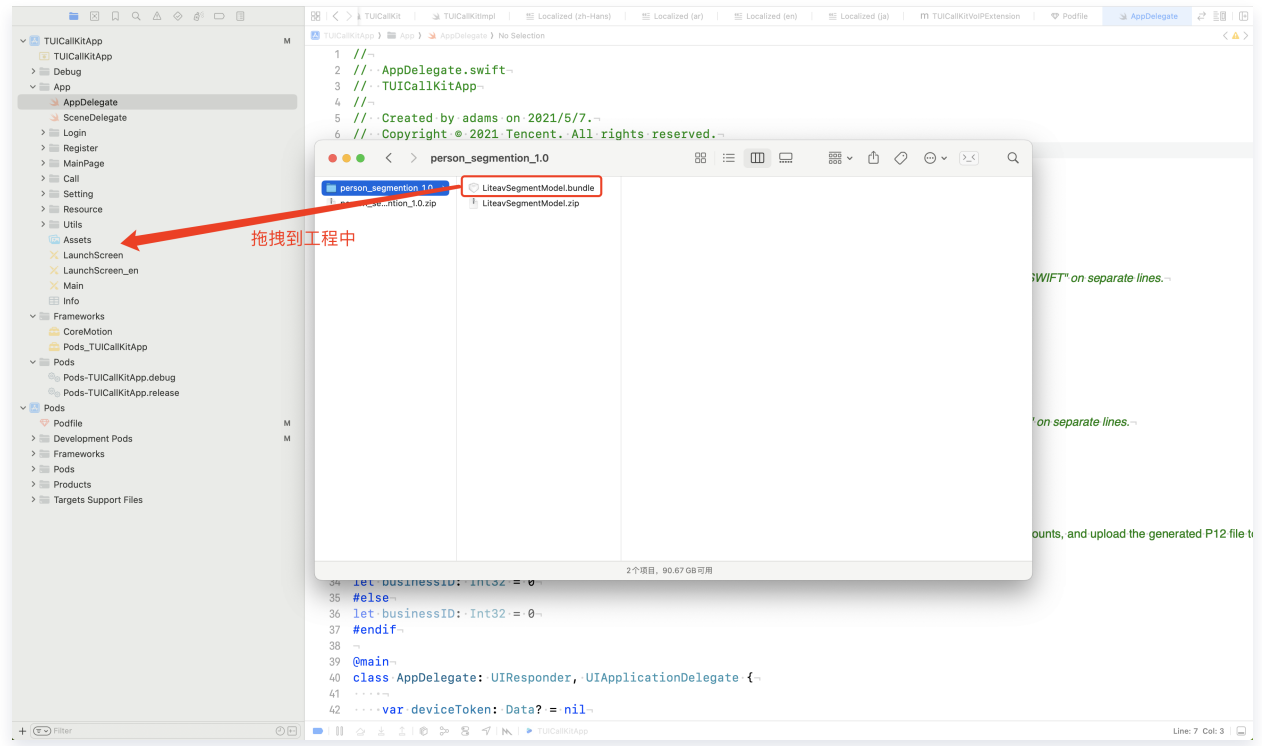

3. 修改您的 Podfile 文件中的依赖,替换为 Professional 版本, 并指定 TXLiteAVSDK Professional 版本 为 11.8.15669 。

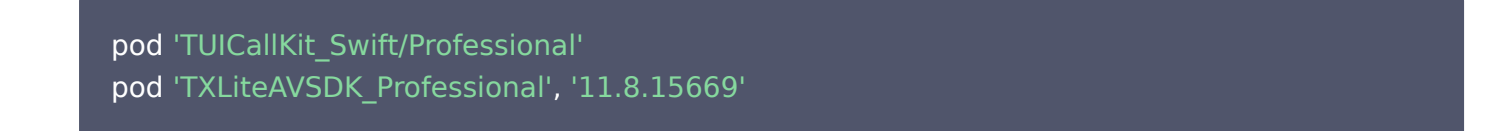

注意:

TRTC SDK 的版本与模型文件间有对应关系,请确保版本号与模型相匹配,详见下方:模型文件与SDK 的匹配。

## 开启模糊背景

TUICallKit 的 UI 方案支持设置模糊背景。通过调用以下接口,您可以在 UI 上显示模糊背景的功能按钮,点击按 钮可直接启用模糊背景功能。

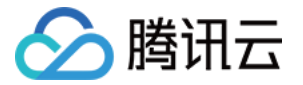

import TUICallKit

TUICallKit.createInstance().enableVirtualBackground(**enable**: true)

## 设置图片背景(可选)

图片背景需要用户自行实现,将图片保存在本地后,调用以下接口进行设置(目前只支持本地路径的图片,网络图 片暂时不支持)。

#### import TUICallEngine

TUICallEngine.createInstance().setVirtualBackground("imagePath") { code, message in

### 常见问题

### 1. 开启模糊背景无反应或有延迟

- 确保已购买音视频通话 群组通话版(**140**万分钟) 套餐,详见 [开通服务](https://cloud.tencent.com/document/product/1640/79972)。
- 确保已下载模型文件至本地。

如果没有添加模型文件到本地路径中,在开启模糊背景功能的时候,SDK 内部才会去下载模型文件,正常网络 情况下,下载耗时1~3s,网络越差耗时越久。

检查模型文件与 SDK 是否匹配。

### 2. 模型文件与SDK的匹配

TUICallKit 是基于 IM SDK 和 TRTC SDK 实现的音视频通话场景,虚拟背景是 TRTC SDK 提供的特色功 能。要注意的是,虚拟背景模型文件与 TRTC SDK 的版本需要匹配,否则可能会导致模糊背景功能无法正常使 用。下表列出了模型文件与 TRTC SDK 的对应关系:

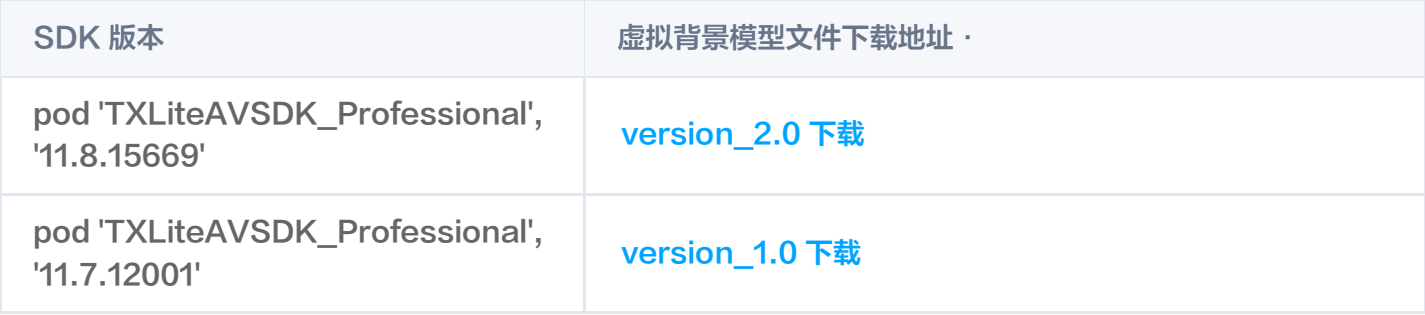

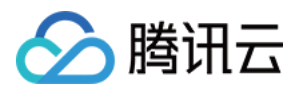

# <span id="page-12-0"></span>Android

最近更新时间:2024-05-13 11:25:42

TUICallKit 推出了虚拟背景新特性,让用户在视频通话时,可设置模糊背景或图片背景,隐藏真实通话环境,保护 隐私,让通话更有趣。 接下来,本文将详细介绍在 TUICallKit 组件中如何使用这一特性。

## 集成效果

TUICallKit 组件接入虚拟背景功能后的显示效果如下:

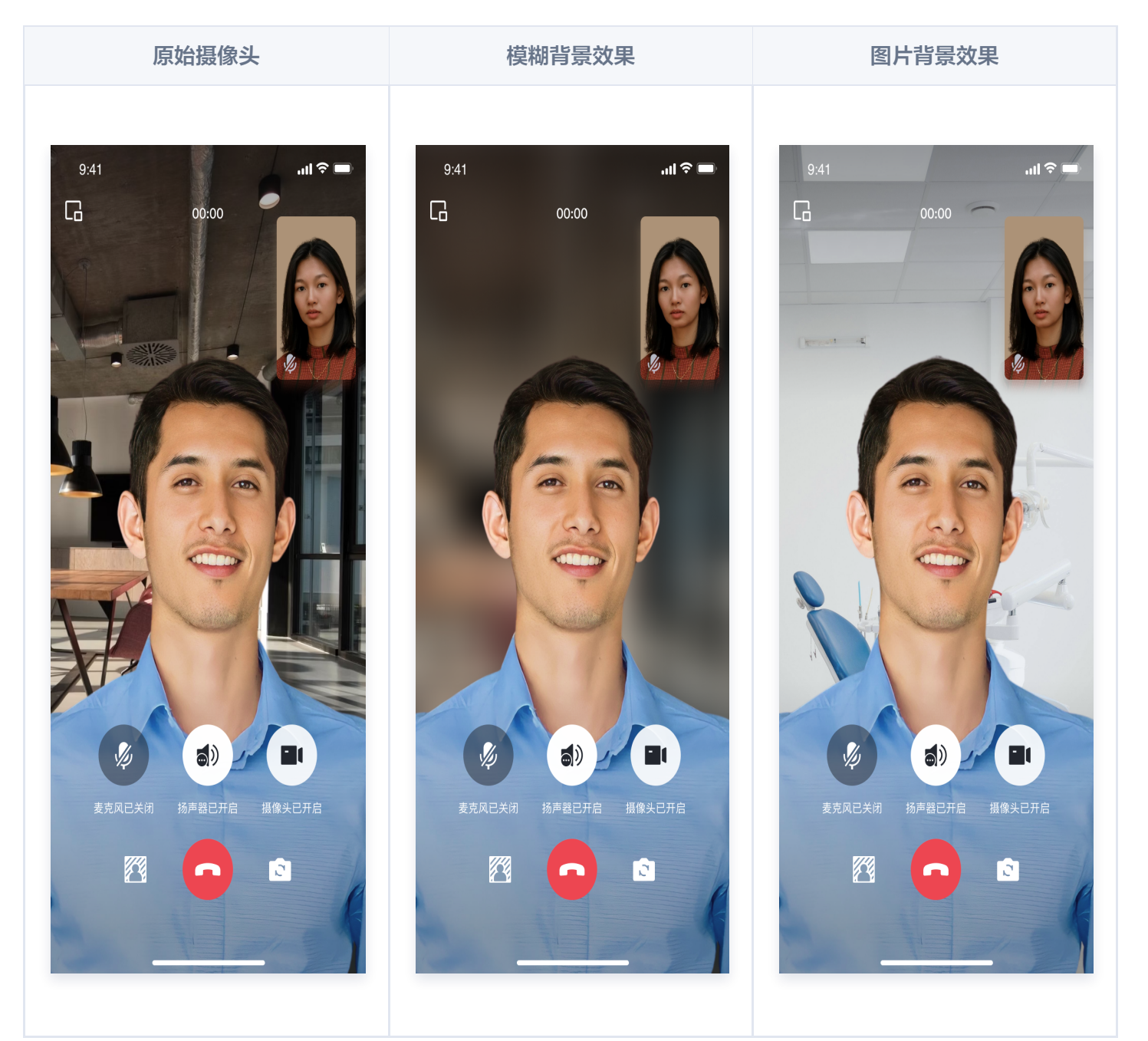

## 准备条件

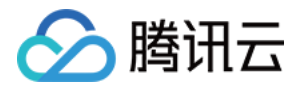

- 1. 在使用腾讯云提供的虚拟背景功能前,您需要前往控制台,为应用开通音视频服务,购买 群组通话版(**140**万分钟) 套餐。具体步骤请参见 [开通服务。](https://cloud.tencent.com/document/product/1640/79972)
- 2. 下载 虚拟背景模型 文件,解压后,拷贝 LiteavSegmentModel.zip 文件到项目的 assets 目录下。

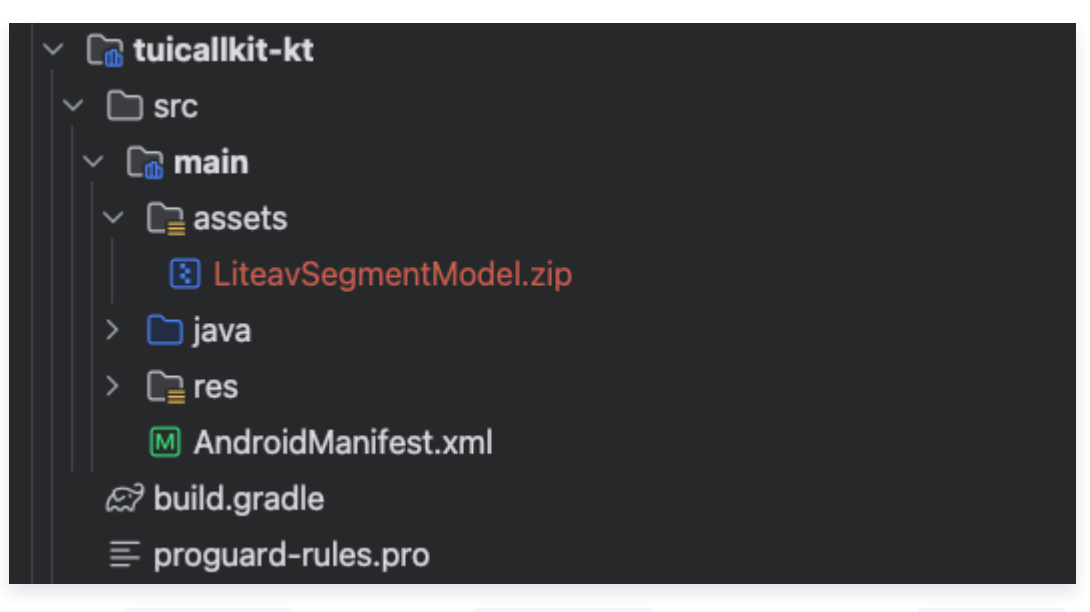

3. 在工程的 tuicallkit-kt 目录下,找到 build.gradle 文件,替换文件中的 TRTC SDK 版本为 Professional 版 本。

api "com.tencent.liteav:LiteAVSDK\_Professional:11.8.0.14176"

### 注意:

TRTC SDK 的版本与模型文件间有对应关系,请确保版本号与模型相匹配,详见下方:模型文件与 SDK 的匹配。

## 开启模糊背景

TUICallKit 的 UI 方案支持设置模糊背景。通过调用以下接口,您可以在 UI 上显示模糊背景的功能按钮,点击按 钮可直接启用模糊背景功能。

TUICallKit.createInstance(getApplicationContext()).enableVirtualBackground(true);

## 设置图片背景(可选)

图片背景需要用户自行实现,将图片保存在本地后,调用以下接口进行设置(目前只支持本地路径的图片,网络图 片暂时不支持)。

TUICallEngine.createInstance(context).setVirtualBackground("imagePath", null)

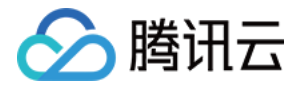

## 常见问题

### 1. 开启模糊背景无反应或有延迟

- 确保已购买音视频通话 群组通话版(**140**万分钟) 套餐,详见 [开通服务](https://cloud.tencent.com/document/product/1640/79972)。
- 确保已下载模型文件至本地。

如果没有添加模型文件到本地路径中,在开启模糊背景功能的时候,SDK 内部才会去下载模型文件,正常网络 情况下,下载耗时1~3s,网络越差耗时越久。

检查模型文件与 SDK 是否匹配。

### 2. 模型文件与SDK的匹配

TUICallKit 是基于 IM SDK 和 TRTC SDK 实现的音视频通话场景,虚拟背景是 TRTC SDK 提供的特色功 能。虚拟背景模型文件与 TRTC SDK 的版本有匹配关系。若不匹配,可能导致开启模糊背景无效果。请查看下表 了解模型文件与 TRTC SDK 的对应关系:

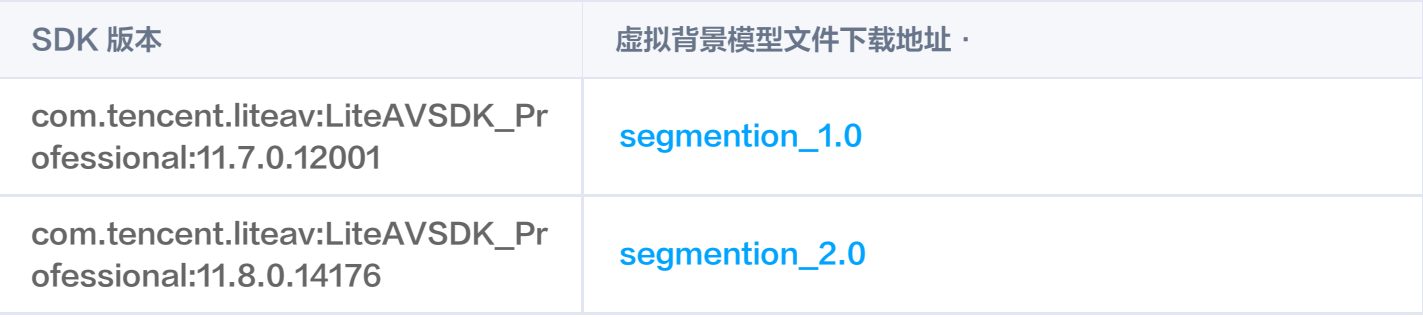

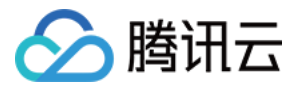

# <span id="page-15-0"></span>uni-app(客户端)

最近更新时间:2024-04-28 14:32:51

TUICallKit 推出了虚拟背景新特性,让用户在视频通话时,可设置模糊背景或图片背景,隐藏真实通话环境,保护 隐私,让通话更有趣。 接下来,本文将详细介绍在 TUICallKit 组件中如何使用这一特性。

## 集成效果

TUICallKit 组件接入虚拟背景功能后的显示效果如下:

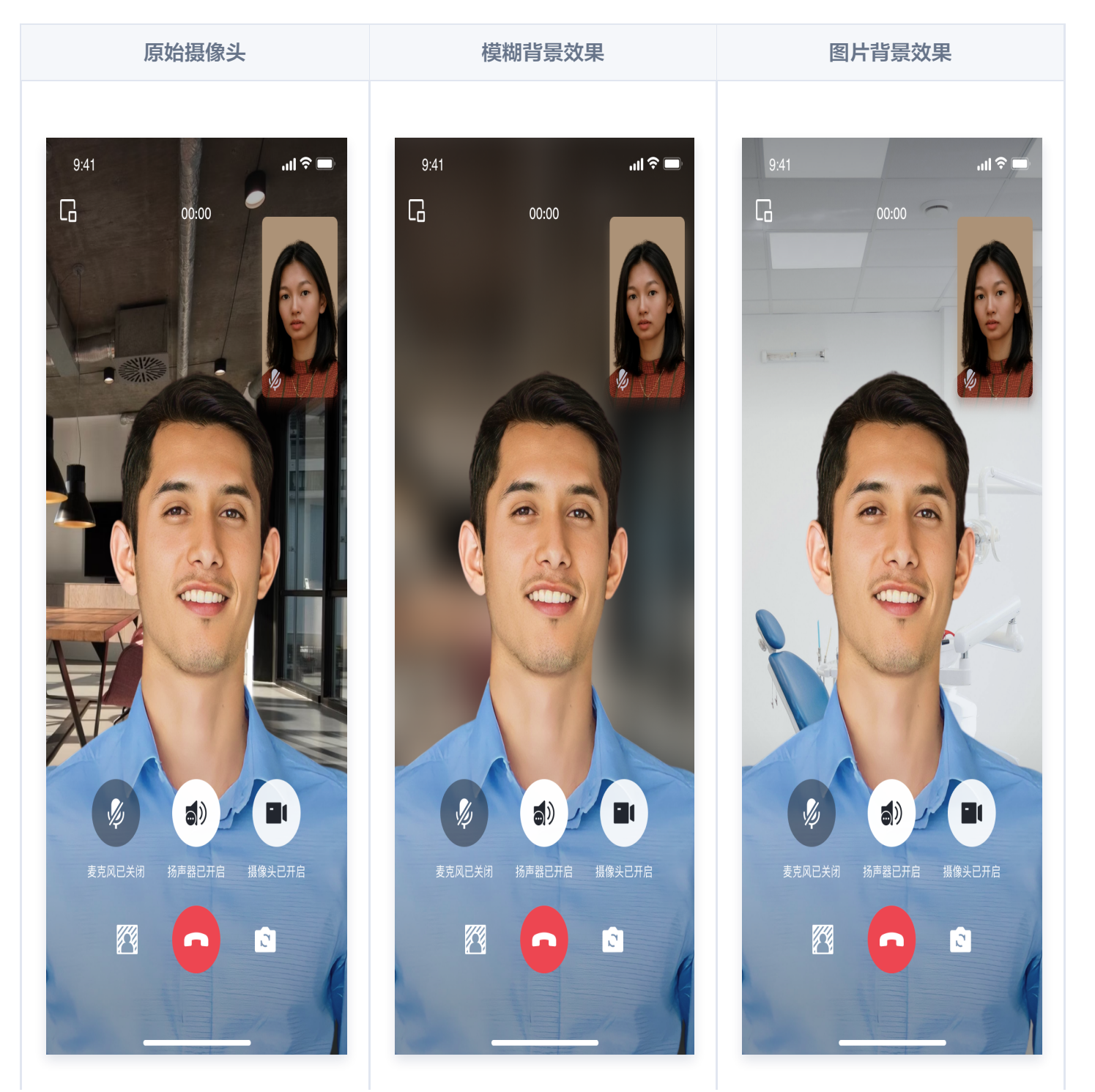

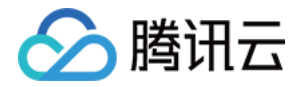

## 准备条件

- 在使用腾讯云提供的虚拟背景功能前,您需要前往控制台,为应用开通音视频服务,购买 群组通话版(**140**万分钟) 套餐。具体步骤请参见 开通服务。
- HbuilderX 版本要求: HbuilderX 版本 ≥ 3.94。

## 开启模糊背景

TUICallKit 的 UI 方案支持设置模糊背景。通过调用以下接口,您可以在 UI 上显示模糊背景的功能按钮,点击按 钮可直接启用模糊背景功能。

### **① 说明:**

首次使用该功能,可能会存在会延迟或无反应,这是因为在开启模糊背景功能的时候,SDK 内部才会去下 载模型文件,正常网络情况下,下载耗时1~3s,网络越差耗时越久。

const TUICallKit = uni.requireNativePlugin('TencentCloud-TUICallKit'); const enable = true; TUICallKit.enableVirtualBackground (enable);

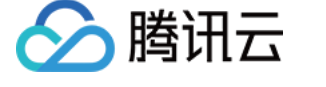

# <span id="page-17-0"></span>uniapp(小程序)

最近更新时间:2024-05-13 10:16:01

TUICallKit 推出了虚拟背景新特性,让用户在视频通话时,可设置模糊背景或图片背景,隐藏真实通话环境,保护 隐私,让通话更有趣。 接下来,本文将详细介绍在 TUICallKit 组件中如何使用这一特性。

## 集成效果

TUICallKit 组件接入虚拟背景功能后的显示效果如下:

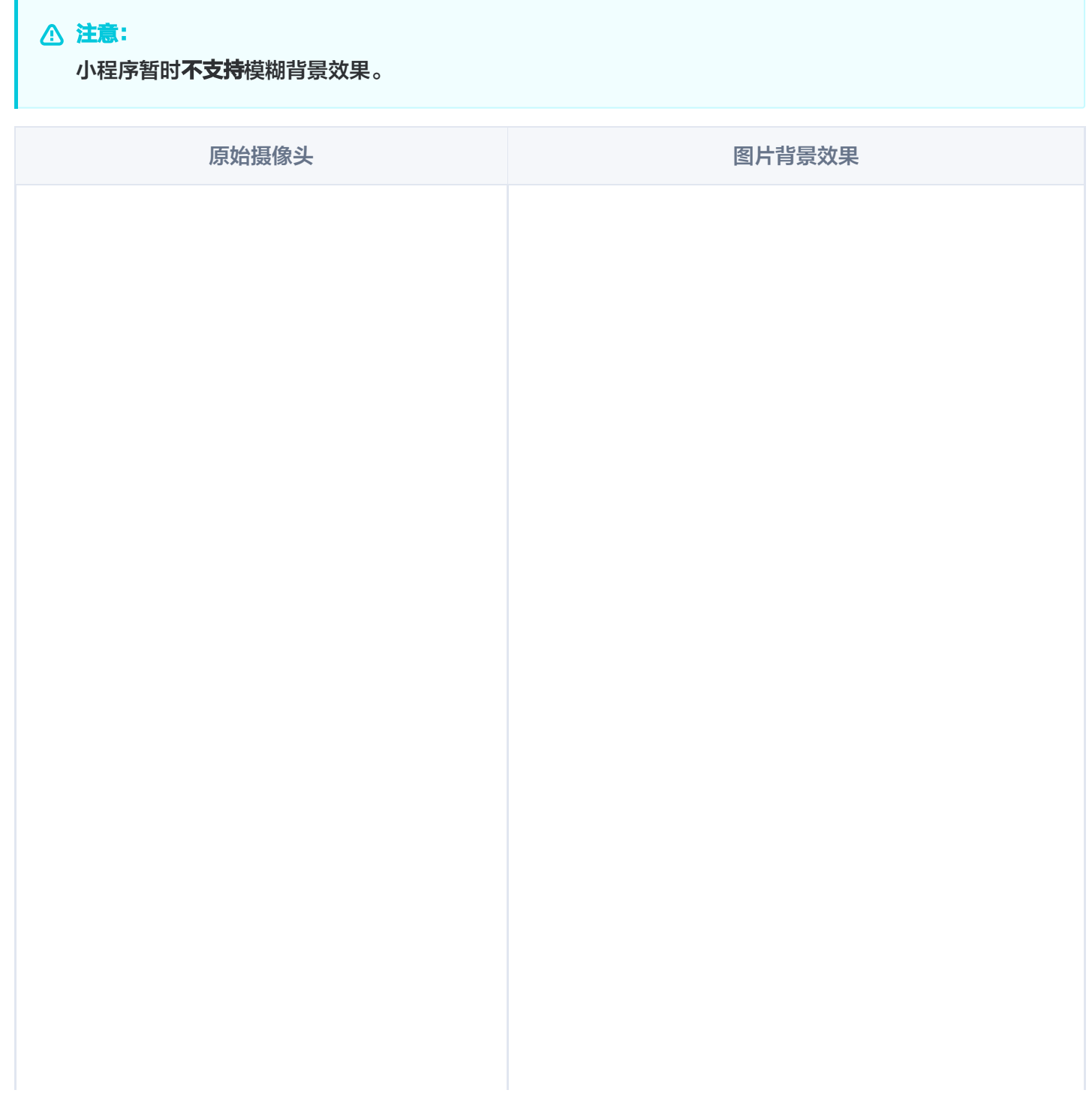

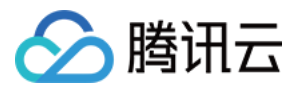

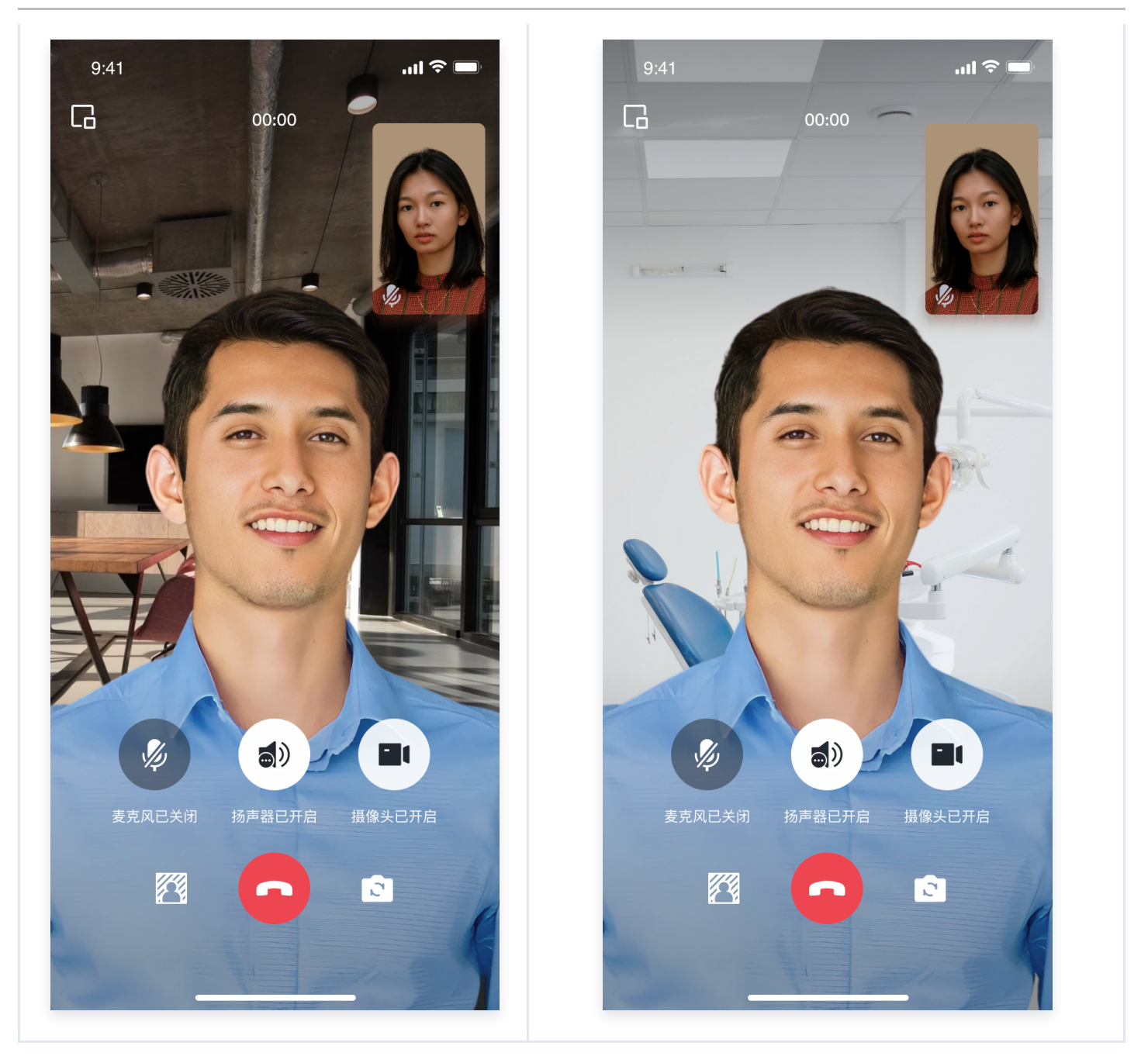

## 准备条件

TUICallKit 虚拟背景能力基于 [腾讯特效 SDK](https://cloud.tencent.com/document/product/616/11209)[,请首先申请试用或购买视立方 WEBAR License,详见 腾讯云](https://cloud.tencent.com/document/product/616/71371) 视立方控制台。

## 开始使用

### △ 警告:

在集成虚拟背景能力之前,请阅读 TRTC [TUICallKit 快速接入\(uniapp-小程序\)](https://cloud.tencent.com/document/product/647/78912),推荐使用分包方式集 成 TUICallKit,并完成调试预览相关操作。

### 步骤一:添加插件

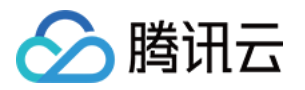

首先要在小程序管理后台的**设置 > 第三方设置 > 插件管理中添加插件**。开发者可登录小程序管理后台,搜索 视立方 WEBAR 申请添加插件。

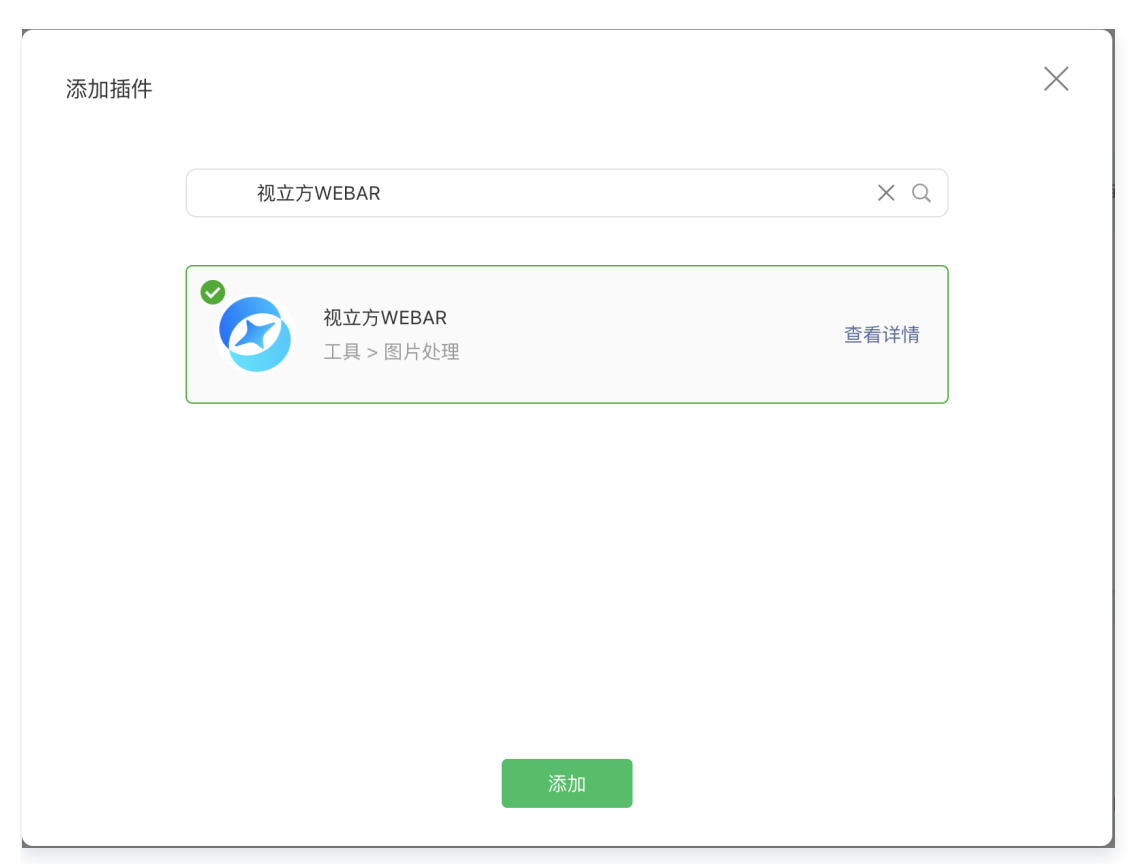

### 步骤二:引用插件

使用组件前需在 uniapp 工程的 manifest.json 中声明要使用的插件:

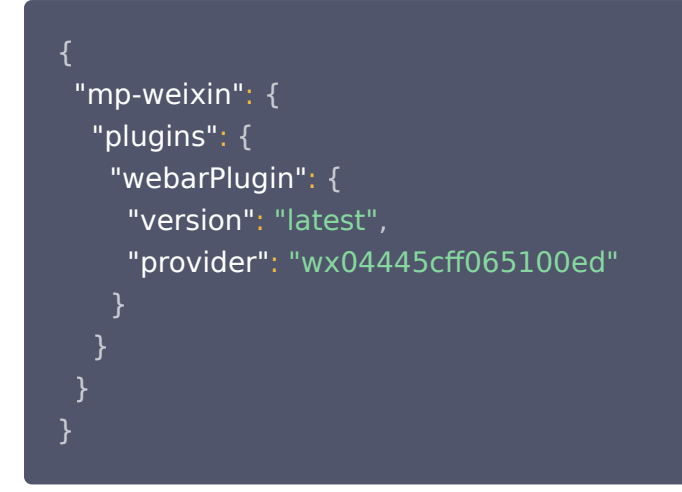

### 步骤三:下载虚拟背景相关依赖

npm install tencentcloud-webar-wx crypto-js

步骤四:引入美颜特效 SDK

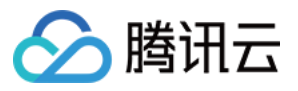

1. 在 TUICallKit/debug 目录下新增 webar-auth.js, 实例代码如下:

```
import crypto from "crypto-js"
;
/** ----- 鉴权配置 ----- */
 * 腾讯云账号 APPID
* 进入[腾讯云账号中心](https://console.cloud.tencent.com/developer) 即可查看 APPID
const APP_ID = ""
;
 * Web LicenseKey
 * 登录音视频终端 SDK 控制台的[Web License 管理]
(https://console.cloud.tencent.com/vcube/web),创建项目即可获得 LicenseKey
const LICENSE_KEY = ""
;
 * 计算签名用的密钥 Token
*注意: 此处仅用于 DEMO 调试,正式环境中请将 Token 保管在服务端, 签名方法迁移到服
务端实现,通过接口提供,前端调用拉取签名,参考
 * [签名方法]
(https://cloud.tencent.com/document/product/616/71370#.E7.AD.BE.E5.90.8D.E6.9
6.B9.E6.B3.95)
const TOKEN = ""
;
const sha256 = (str) => \{return crypto.SHA256(str).toString();
// 此方法仅测试时使用,为防止 token 泄露,发布时请使用服务端加密,详见[腾讯云-腾讯特
效 SDK 官网文档](https://cloud.tencent.com/document/product/616/71364)
function authFunc
() {
const timestamp = Math.round(new Date().getTime() / 1000);
const signature = sha256(
  timestamp + TOKEN + APP ID + timestamp
).toUpperCase();
return \{ signature, timestamp \};export { LICENSE_KEY, APP_ID, authFunc };
};
```
#### 2. 修改

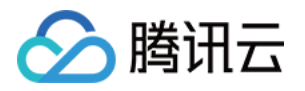

TUICallKit/src/Components/components/common/Pusher/weChatPusher/weChatPusher.v ue 文件

#### 说明:

imagePath 表示开启虚拟背景显示的图片背景,可通过修改图片路径来修改显示的背景图片,目前仅 支持网络图片(不支持本地图片)

#### <template> <div :class="localClass">

<div class="stream-box">

- <WebarPusher
- class="stream"
- :custom-effect="true"

:licenseKey="licenseKey"

- :appId="appid"
- :authFunc="authFunc"
- :background="setBlurBackground ? imagePath : ''"
- :url="pusher.url"
- :mode="pusher.mode"
- :autopush="true"
- :enable-camera="pusher.enableCamera"
- :enable-mic="true"
- :muted="!pusher.enableMic"
- :enable-agc="true"
- :enable-ans="true"
- :enable-ear-monitor="pusher.enableEarMonitor"
- auto-focus="false"
- :zoom="pusher.enableZoom"
- :min-bitrate="pusher.minBitrate"
- :max-bitrate="pusher.maxBitrate"
- :video-width="pusher.videoWidth"
- :video-height="pusher.videoHeight"
- :beauty="pusher.beautyLevel"
- :whiteness="pusher.whitenessLevel"
- :orientation="pusher.videoOrientation"
- :aspect="pusher.videoAspect"
- :device-position="pusher.frontCamera"
- :remote-mirror="pusher.enableRemoteMirror"
- :local-mirror="pusher.localMirror"
- :background-mute="pusher.enableBackgroundMute"
- :audio-quality="pusher.audioQuality"
- :audio-volume-type="pusher.audioVolumeType"
- :audio-reverb-type="pusher.audioReverbType"

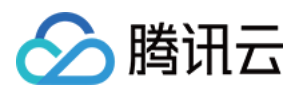

```
 :waiting-img="pusher.waitingImage"
      :beauty-style="pusher.beautyStyle"
      :filter="pusher.filter"
      @statechange="pusherStateChangeHandler"
      @netstatus="pusherNetStatus"
      @error="pusherErrorHandler"
      @audiovolumenotify="pusherAudioVolumeNotify"
    ></WebarPusher>
  \langlediv>\langlediv></template>
<script lang="ts">
export default
{
 options:
{
 virtualHost: true
,
</script>
<script lang="ts" setup>
import
{
 TUICallKitServer
,
 StoreName
,
 NAME
,
 TUIStore
,
from "../../../../../TUICallService/index"
} ;
import \{ onMounted, ref, onUnmounted \} from "../../../../../adapter-vue";
import
{
 LICENSE_KEY
,
 APP_ID
,
 authFunc as auth
,
from "../../../../../../debug/webar-auth"
} ;
import WebarPusher from "tencentcloud-webar-
wx/WebArPusher/WebArPusher.vue"
;
const pusher = ref(TUIStore.getData(StoreName.CALL, NAME.PUSHER));
const callStatus = ref(TUIStore.getData(StoreName.CALL, NAME.CALL_STATUS));
const licenseKey = ref(LICENSE_KEY);
const appid = ref(APP_ID);const authFunc = ref(auth);const setBlurBackground = ref(false);
\overline{\text{const}} imagePath =
 "https://webar-static.tencent-cloud.com/assets/back-new/class.png"
;
};
```

```
const props = defineProps
({
```
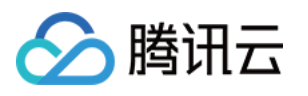

```
 localClass:
{
 type: String
,
 required: true
,
const emit = defineEmits(["toggleViewSize"]);
const handlePusherChange = \text{(value)} == \text{ }pusher value = Object assign(\{\}, pusher value, value);
const handleCallStatusChange = \text{(value)} == \{callStatus.value = value;
const handleBlurBackgroundChange = \text{(value)} = {
setBlurBackground value = value;
const watchOptions =
{
[NAME.PUSHER]: handlePusherChange,
[NAME.CALL_STATUS]: handleCallStatusChange,
[NAME.ENABLE_VIRTUAL_BACKGROUND]: handleBlurBackgroundChange,
onMounted(() => {
TUIStore.watch(StoreName.CALL, watchOptions, {
notifyRangeWhenWatch: NAME.MYSELF,

});
onUnmounted(() => {
TUIStore.unwatch(StoreName.CALL, watchOptions);
function pusherStateChangeHandler(e: any) {
TUICallKitServer._tuiCallEngine._pusherStateChangeHandler(e);
function pusherNetStatus(e: any) {
TUICallKitServer._tuiCallEngine._pusherNetStatus(e);
function pusherErrorHandler(e: any) {
TUICallKitServer._tuiCallEngine._pusherNetStatus(e);
});
};
};
};
};
});
});
```
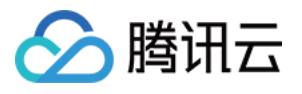

## }

```
function pusherAudioVolumeNotify(e: any) {
TUICallKitServer._tuiCallEngine._pusherAudioVolumeNotify(e);
</script>
<style lang="scss" src="./style/index.scss" scoped>
</style>
```
### 步骤五:开启模糊背景

通过调用以下接口,您可以在 UI 上显示虚拟背景的功能按钮。

**① 说明: WeChat ≥ v3.2.5 支持。** 

TUICallKitServer.enableVirtualBackground(true)

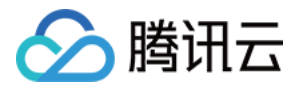

# <span id="page-25-0"></span>微信小程序

最近更新时间:2024-05-13 10:16:01

TUICallKit 推出了虚拟背景新特性,让用户在视频通话时,可设置模糊背景或图片背景,隐藏真实通话环境,保护 隐私,让通话更有趣。 接下来,本文将详细介绍在 TUICallKit 组件中如何使用这一特性。

## 集成效果

TUICallKit 组件接入虚拟背景功能后的显示效果如下:

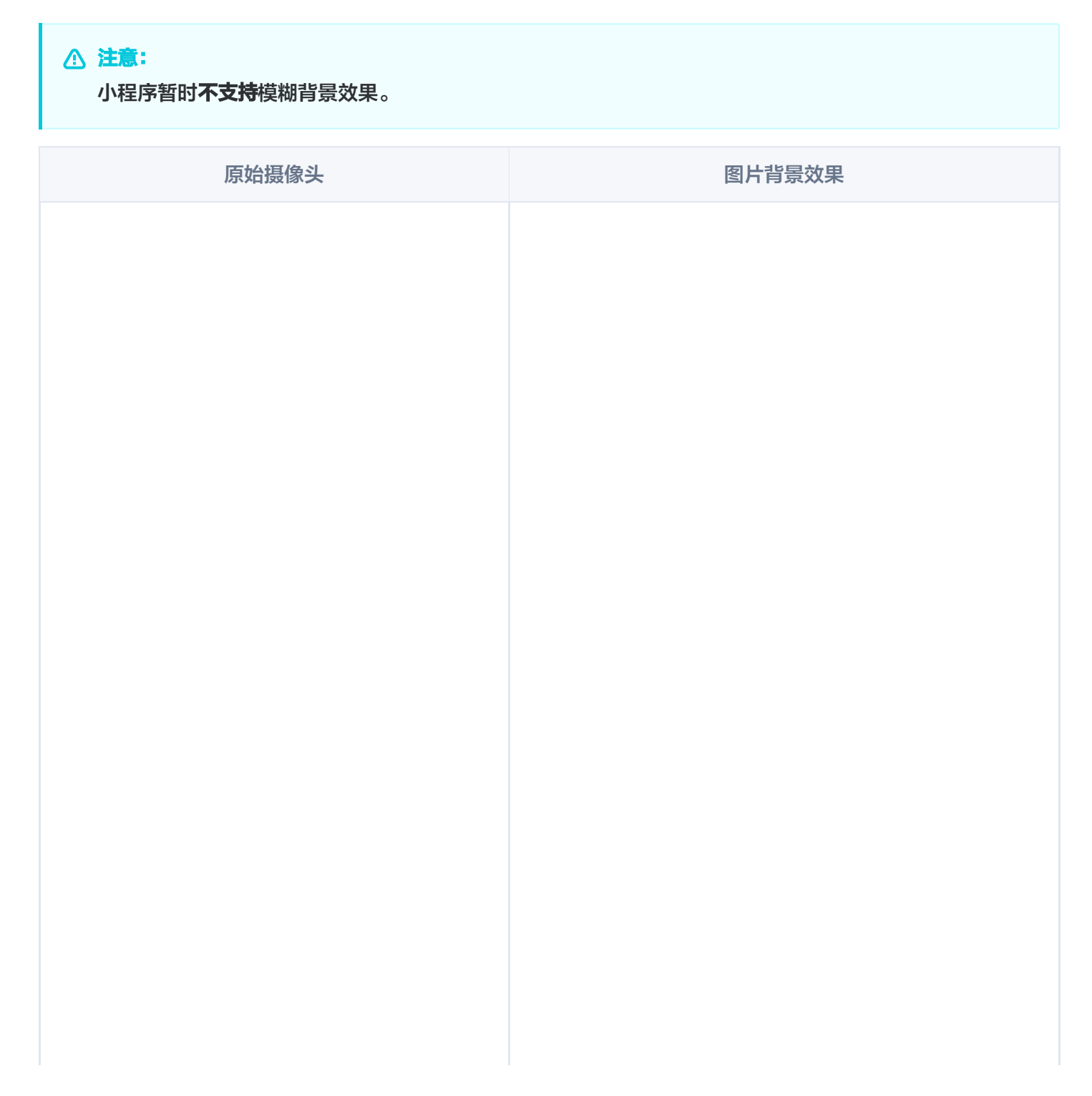

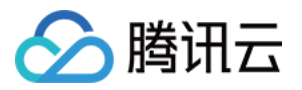

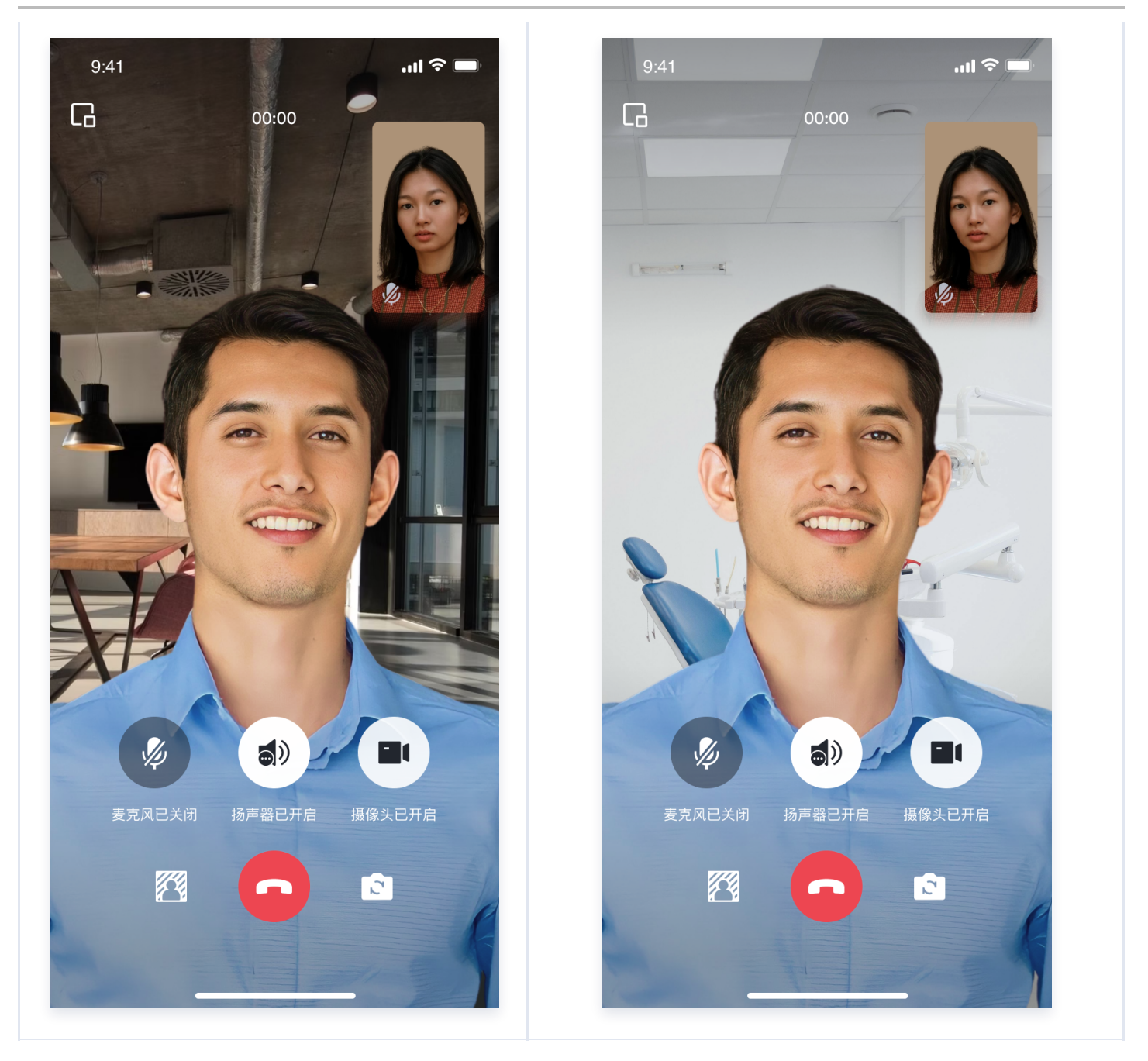

## 准备条件

TUICallKit 虚拟背景能力基于 [腾讯特效 SDK](https://cloud.tencent.com/document/product/616/11209)[,请首先申请试用或购买视立方 WEBAR License,详见 腾讯云](https://cloud.tencent.com/document/product/616/71371) 视立方控制台。

## 开始使用

### △ 警告:

在集成虚拟背景能力之前,请阅读 TRTC [TUICallKit 快速接入\(原生小程序\)](https://cloud.tencent.com/document/product/647/78733),推荐使用分包方式集成 TUICallKit,并完成调试预览相关操作。

### 步骤一:添加插件

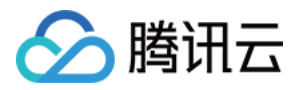

首先要在小程序管理后台的**设置 > 第三方设置 > 插件管理中添加插件**。开发者可登录小程序管理后台,搜索 视立方 WEBAR 申请添加插件。

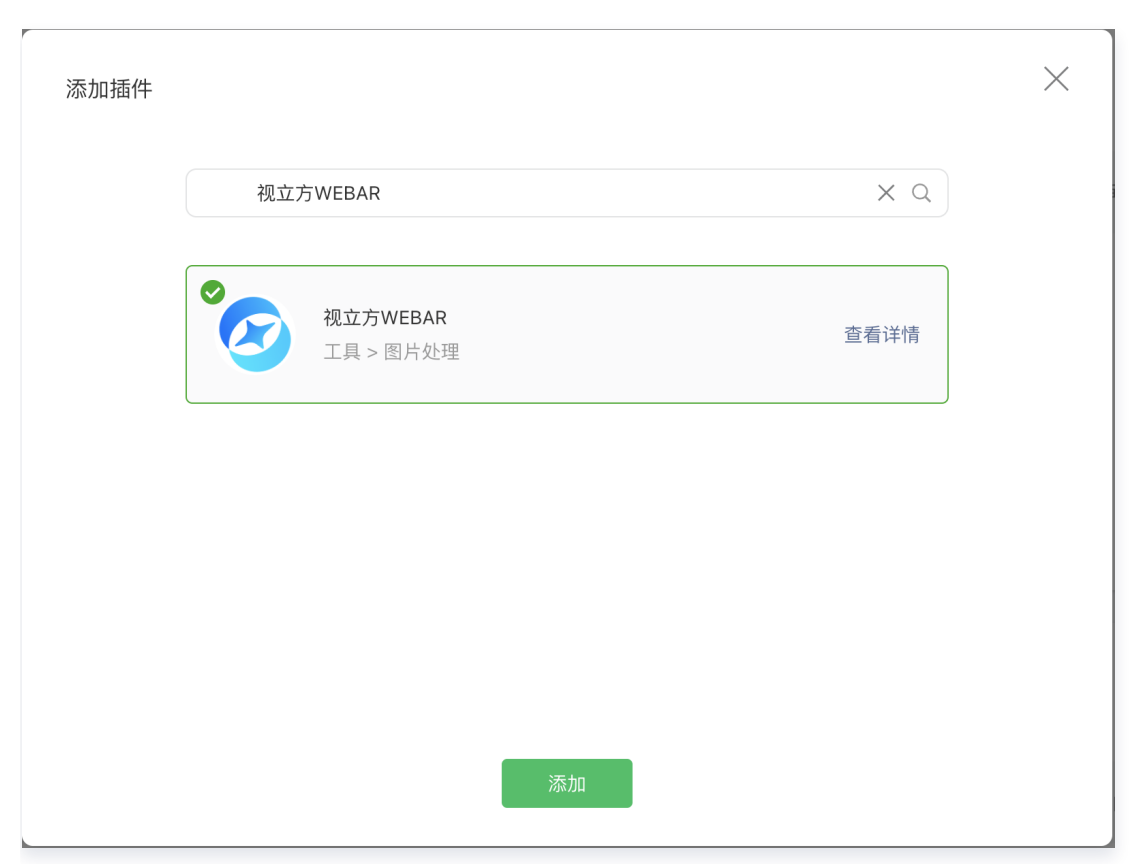

### 步骤二:引用插件

1. 使用组件前需在小程序工程的app.json中声明要使用的插件:

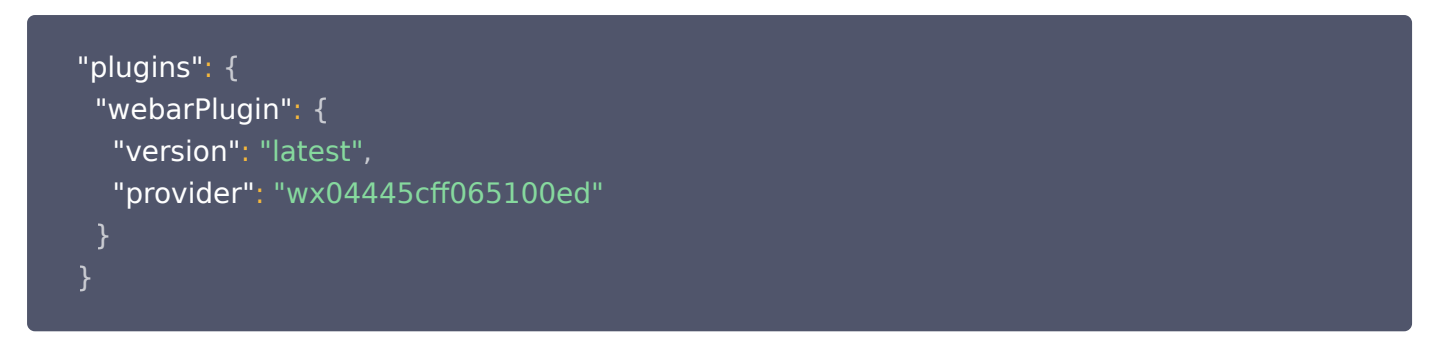

2. 在小程序目录安装 npm 包: tencentcloud-webar-wx

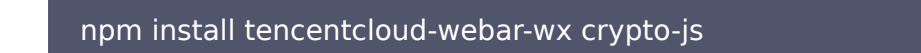

3. 构建 npm,打开微信开发者工具单击工具 > 构建 npm,新增 miniprogram\_npm 目录。目录如下:

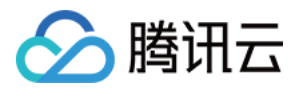

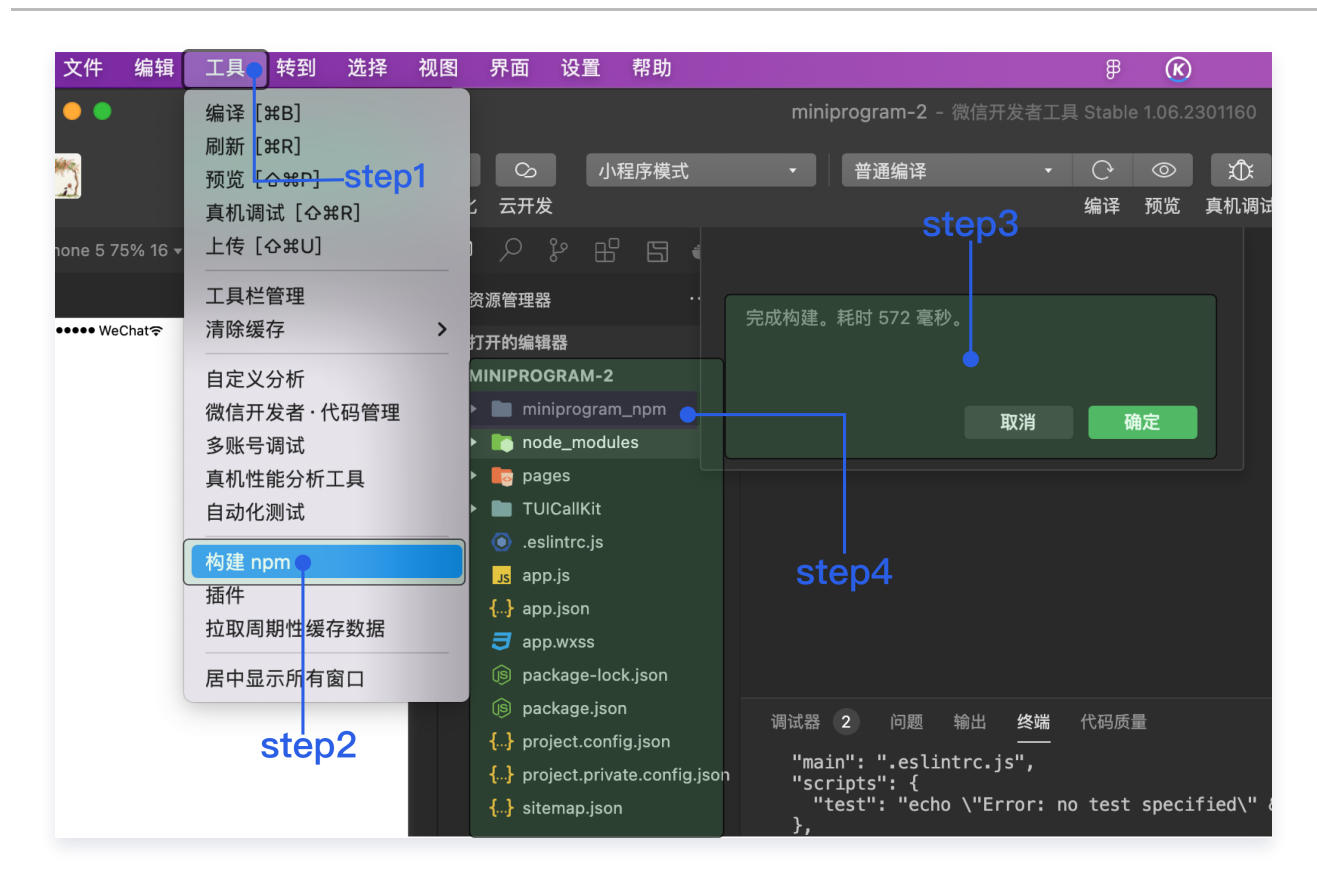

## 步骤三:引入美颜特效 SDK

1. 在 TUICallKit/debug 目录下新增 webar-auth.js,实例代码如下:

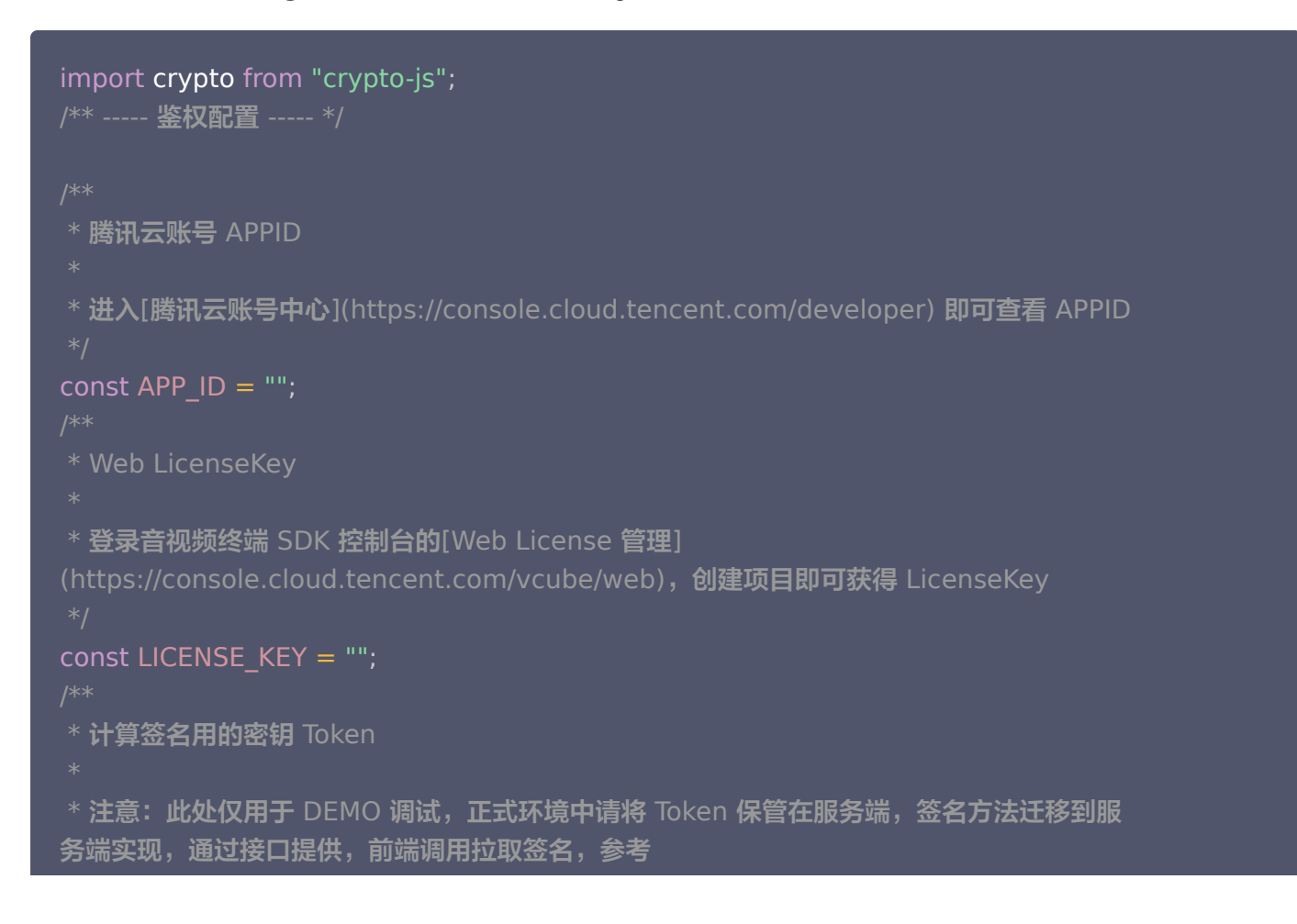

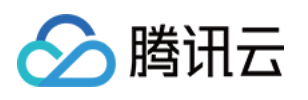

```
 * [签名方法]
(https://cloud.tencent.com/document/product/616/71370#.E7.AD.BE.E5.90.8D.E6.9
6.B9.E6.B3.95)
const TOKEN = ""
;
const sha256 = (str) => {
return crypto.SHA256(str).toString();
// 此方法仅测试时使用,为防止 token 泄露,发布时请使用服务端加密,详见[腾讯云-腾讯特
效 SDK 官网文档](https://cloud.tencent.com/document/product/616/71364)
function authFunc
() {
const timestamp = Math.round(new Date().getTime() / 1000);
const signature = sha256(
  timestamp + TOKEN + APP ID + timestamp
).toUpperCase();
return \{ signature, timestamp \};export { LICENSE KEY, APP ID, author;
};
```
2. 修改 TUICallKit/component/SingleCall/SingleCall.json 文件,引入 webar-live-pusher 组件。

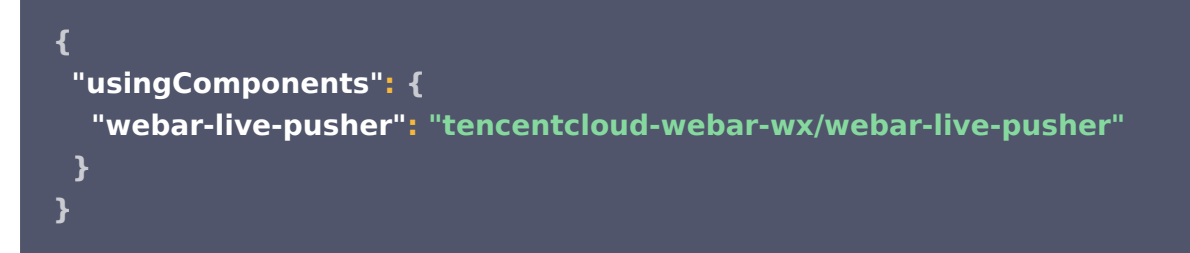

3. 修改 TUICallKit/component/SingleCall/SingleCall.wxml 文件, 将 live-pusher 替换为 webarlive-pusher。

```
注意:
```
组件 webar-live-pusher 的使用方法和微信原生标签 live-pusher 的方法一致,更多属性可参考 微信小程序标签 [live-pusher](https://developers.weixin.qq.com/miniprogram/dev/component/live-pusher.html) 的文档说明, 美颜特效相关参数请参见 组件属性说明。

```
<webar-live-pusher
  custom-effect
  licenseKey="{{licenseKey}}"
 appd='{appd}"
  authFunc="{{authFunc}}"
  background="{{isVirtualBackground ? imagePath : ''}}"
 // 其他 props 同 live-pusher, 此处省略
```
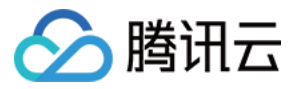

### $/$

4. 修改 TUICallKit/component/SingleCall/SingleCall.js 文件

### **① 说明:**

backgroundUrl 表示开启虚拟背景显示的图片背景,可通过修改图片路径来修改显示的背景图片,目 前仅支持网络图片(不支持本地图片)

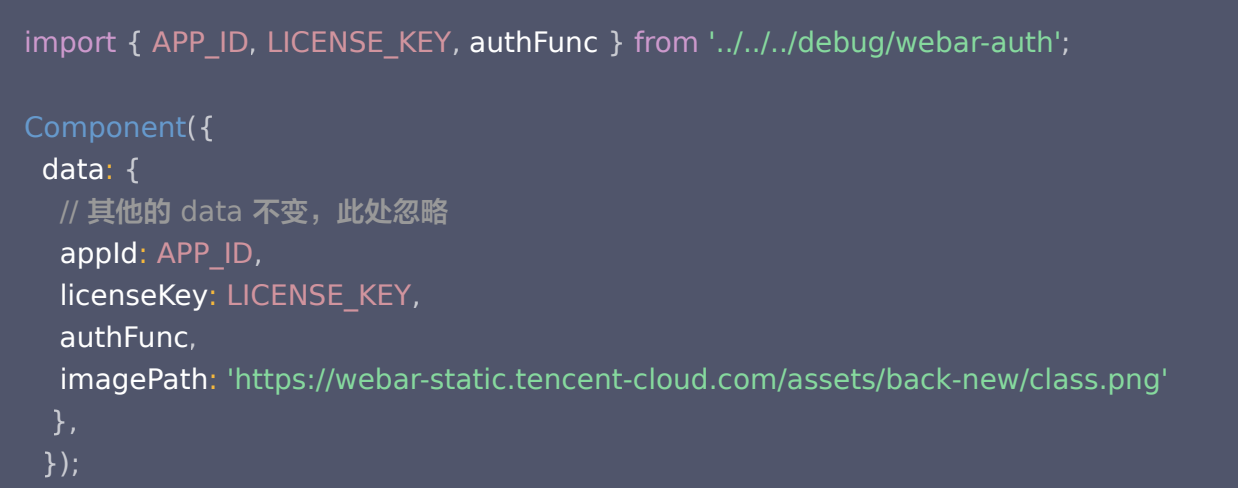

### 步骤四:开启模糊背景

通过调用以下接口,您可以在 UI 上显示虚拟背景的功能按钮。

```
① 说明: 3.0.0 > WeChat ≥ v2.1.5 支持。
```
TUICallKitServer.enableVirtualBackground(true)